# **Maps - Geographical Maps**

- [Overview](#page-0-0)
- [Creating a New Geographical Map](#page-0-1)
- [Options](#page-2-0)
	- [Add Node](#page-3-0)
		- [Add Group](#page-3-1)
		- [Add Link](#page-3-2)
		- [Add Interface Link](#page-3-3)
	- [Add Placeholder](#page-4-0)
- [Editing Nodes in the Geographical Map](#page-4-1)
- [Locating and Centering the Map](#page-4-2)
- [Geographical Maps clustering](#page-4-3)

#### ⋒ **Google Maps API**

Starting June 2018 Google has updated their licensing guidelines for the Google Maps API. Please see this article for more information: [Google](https://community.opmantek.com/display/opCommon/Google+Maps+API+Key)  [Maps API Key](https://community.opmantek.com/display/opCommon/Google+Maps+API+Key)

# <span id="page-0-0"></span>**Overview**

Join Paul McClendon, an Opmantek Support Engineer, as he demonstrates how to create a geographical map in opCharts.

The Geographical Maps style Map allows the user to create live geographical maps based on the Google Maps API. A menu listing of all available Maps can be accessed by selecting Views -> Maps from the opCharts menu bar.

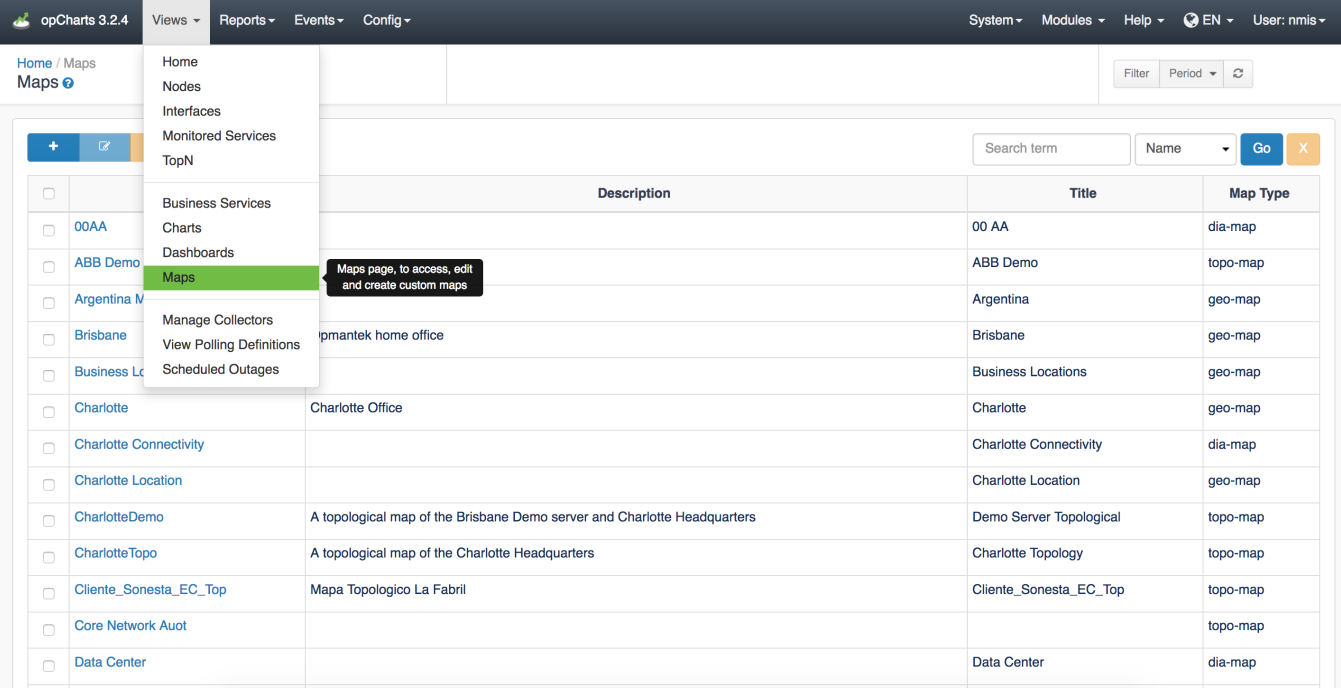

# <span id="page-0-1"></span>**Creating a New Geographical Map**

1. A Geographical Map must be created before it can be used or added to a Dashboard. To create a new Map, Click the "+" icon from the Maps screen (Views -> Maps).

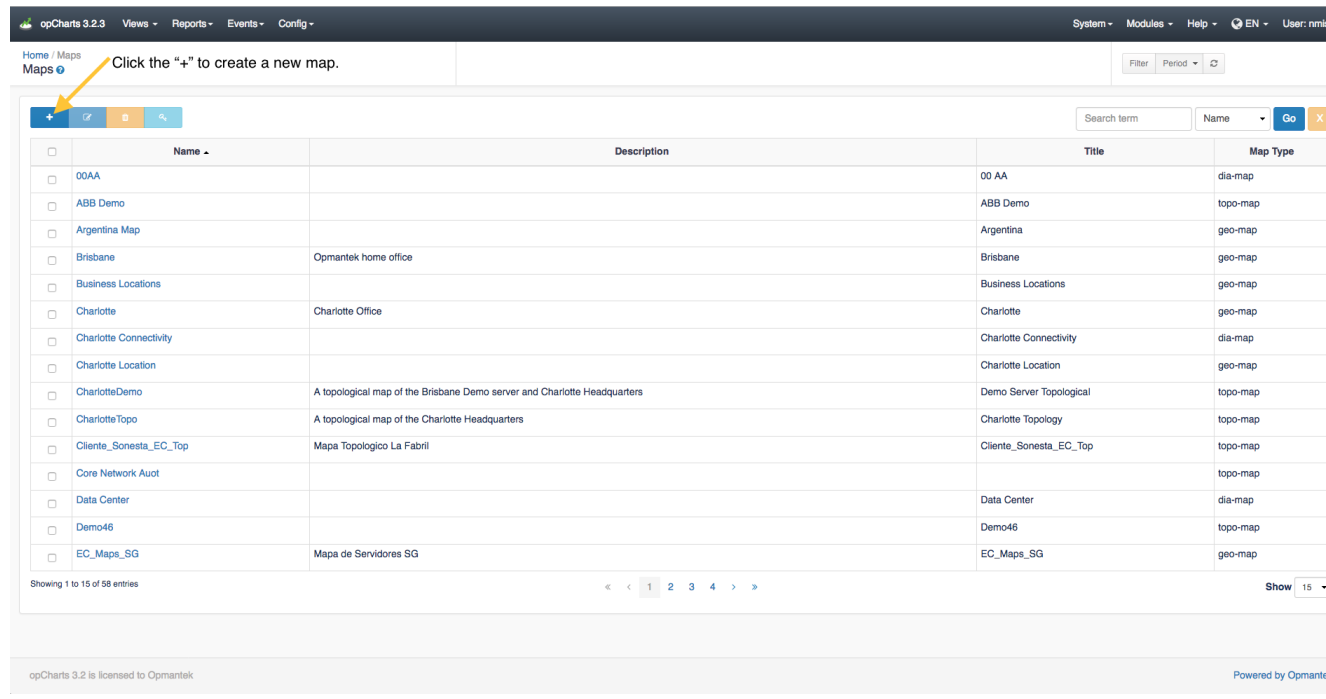

2. Next, select Geographical Map from the Map Type drop-down located in the top-left corner.

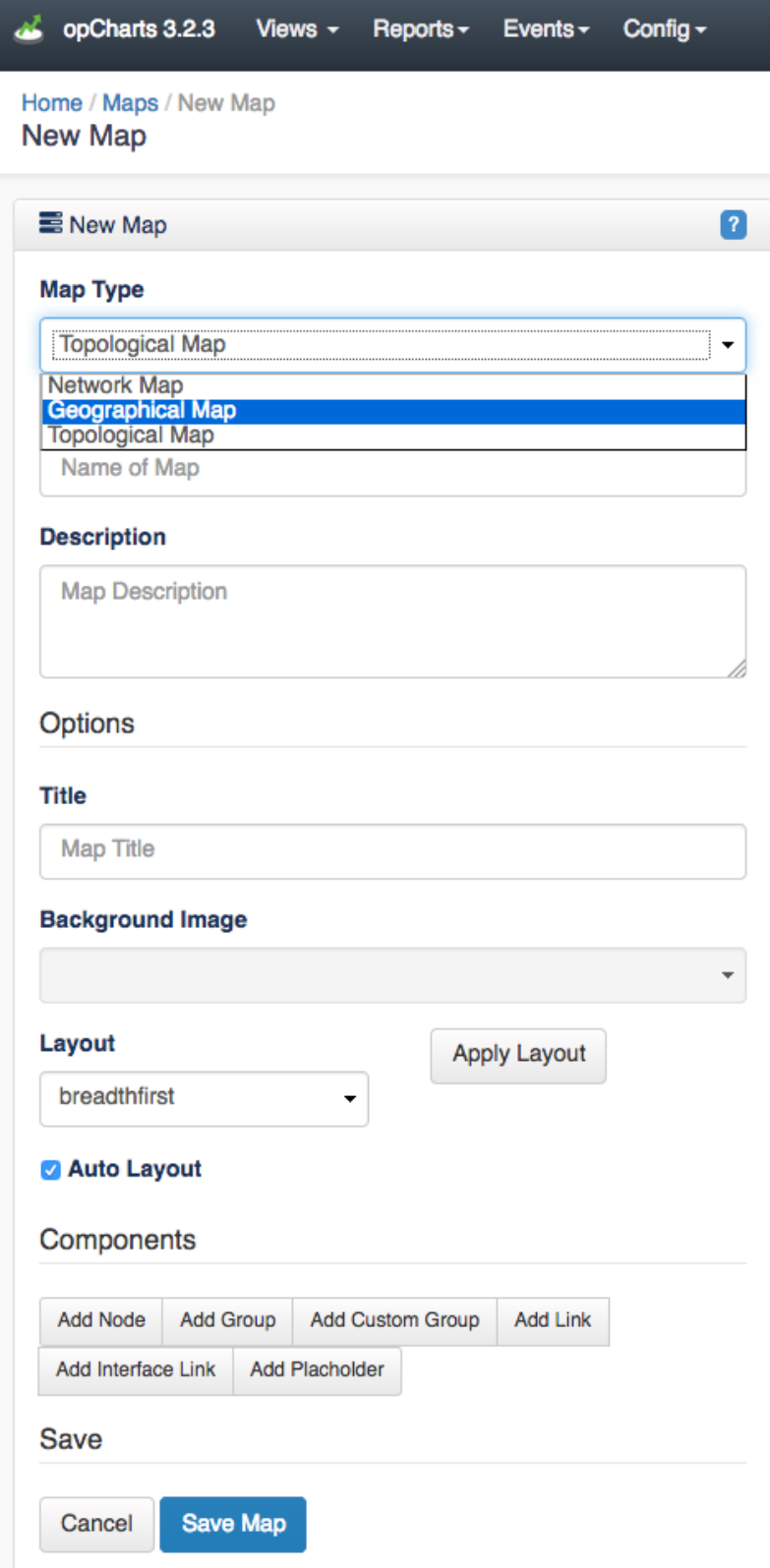

3. Assign your Geographical Map a Map Name - This must be unique; no 2 maps can have the same Map Name. Map names should also not include spaces or special characters.

4. You can also provide a Description of your Map. This will be displayed on the Maps View page, and also when adding a Map to a Dashboard.

# <span id="page-2-0"></span>**Options**

**Title** - This is what will be displayed in the Component window's title bar.

**Background Image** - Disabled for Geographical Map style Maps

**Layout** - Disabled for Geographical Map style Maps

**Apply Layout** - Disabled for Geographical Map style Maps

**Auto checkbox** - Disabled for Geographical Map style Maps

#### <span id="page-3-0"></span>**Add Node**

The Add Node button allows you to add an individual Node to the Map. The Display Name and Icon fields have no effect in a Geographical Map.

#### Link to Map If set, the Link to Map option will open a new URL when the link is clicked. You can select either a Map on the current server, or by selecting Custom use any URL (even to other software/sites). This is especially powerful - allowing you to drill down from a top-level abstract diagram to more in-depth levels of detail. By default the Link to Map / Custom option opens the target in the current browser window. However, you can force opCharts to open the link in a new tab/window by enclosing the link URL in double quotes and following it with target=\_blank i.e "http://someserver.com//en/omk/opCharts/dashboards/myawesomedashboard" target=\_blank π reachal asgard Branches Vendor: Cisco Systems Last Update: 22:15:06 úrst Response Time: 1.0 ms ⊓⊼ Health KPI: 99.64 98.8 100 100 1 O.C **MEM** Reachability CPU Interface Linked Map: Charlotte Connectivity Kanangra-Boyd<br>National Park **MI** м **Ilongong** Bowral 画 A48 Kiama **M31 Soulburn** 873 Nowra

Once the node is added it may be moved around the Map by left-clicking and dragging it to position.

#### <span id="page-3-1"></span>**Add Group**

The Add Group button allows you to add an icon representing a Group of Nodes to the Map. When clicked this will display the averaged health of all Nodes within the Group. The Display Name field has no effect in a Geographical Map.

#### <span id="page-3-2"></span>**Add Link**

The Add Link button adds a physical connecting line between 2 Nodes or 2 Groups. The Link Name field has no effect in a Geographical Map .These links are convenient ways to show relationships between Nodes/Groups, without linking those relationships to specific interfaces or data patterns.

### <span id="page-3-3"></span>**Add Interface Link**

The Add Interface Link button allows you to add an interactive Link representing a interface's flow between 2 Node or Group icons. Select your Link Source, the Node providing the Interface, the specific Interface that handles the link, and the Link Destination. The resulting link will be anchored to the 2 Nodes/Groups. Clicking on the Interface Link will open a pop-up with the inbound and outbound link speeds as a percentage of the available interface speed.

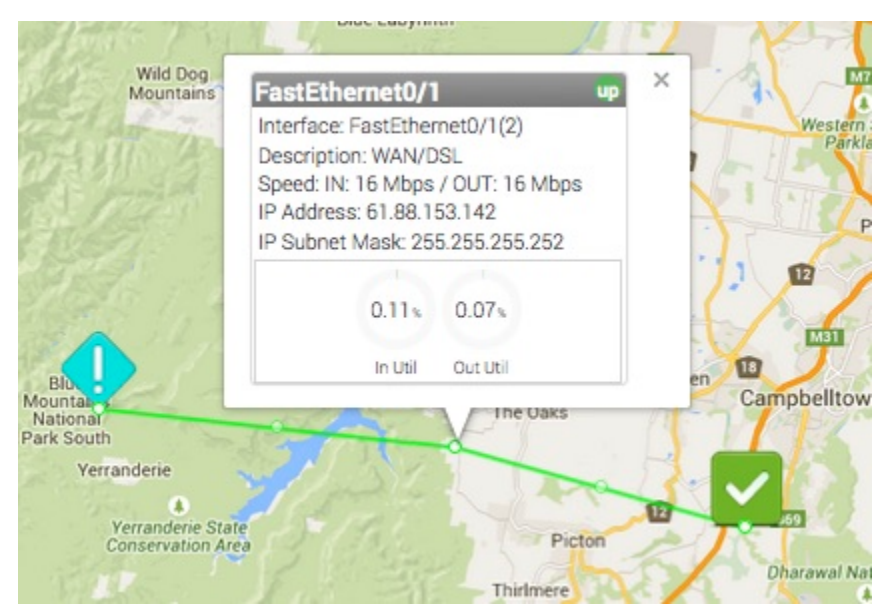

The path the link follows can be edited by dragging the white dot marker on the line. Each time you drag a marker the line will subdivide into 2 additional sections with an additional marker being added. This allows you to create links that very accurately follow the path of roads or utility lines.

#### <span id="page-4-0"></span>**Add Placeholder**

Geographical maps do not support Placeholders

# <span id="page-4-1"></span>**Editing Nodes in the Geographical Map**

While the Geographic Map is in Edit mode Nodes can be moved and the map re-centered (as well as zoomed in/out). Right clicking on a Node icon will allow you to Edit the node details or Delete the node.

# <span id="page-4-2"></span>**Locating and Centering the Map**

When a Geographical map is first created it centers on its default location, Brisbane, Australia. You can resize the view (zoom in/out) using your mouse's scroll wheel (if equipped) or the zoom controls located on the left side of the map window. You can relocate the center of the map by left-clicking and dragging the map surface or by using the arrow control in the top-left corner of the map.

When you save your Geographical Map opCharts will store the center location of the map and zoom state. However, when used in a Dashboard, the final display size will be driven by the size of the Component window the Map is contained within. Some testing and adjustment may be necessary.

As of opCharts version 3.2.2 you can Zoom Lock the maps preventing them from zooming in and out when you scroll your mouse wheel. This option can be toggled on or off by the check box as shown in the screenshot below:

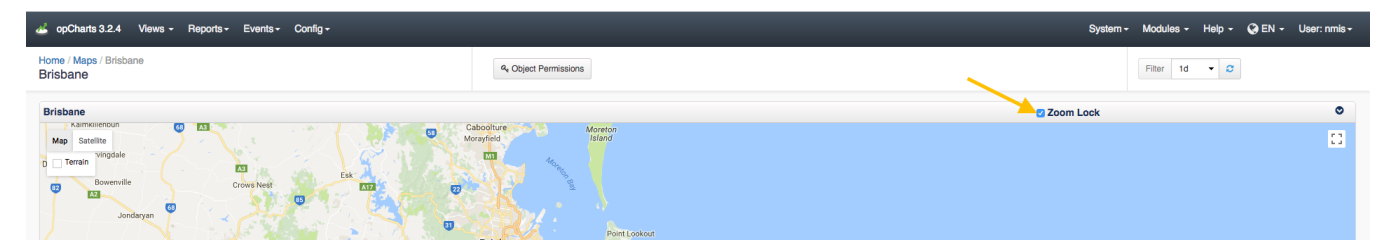

# <span id="page-4-3"></span>**Geographical Maps clustering**

As of opCharts version 3.2.6 Geographical maps will cluster items on the map that are too close together. You can get more information on the devices in the Cluster by clicking on the 12/12 icon as displayed in the image below. In this example, the Cluster Icon is indicating that there are 12 out of 12 reachable devices.

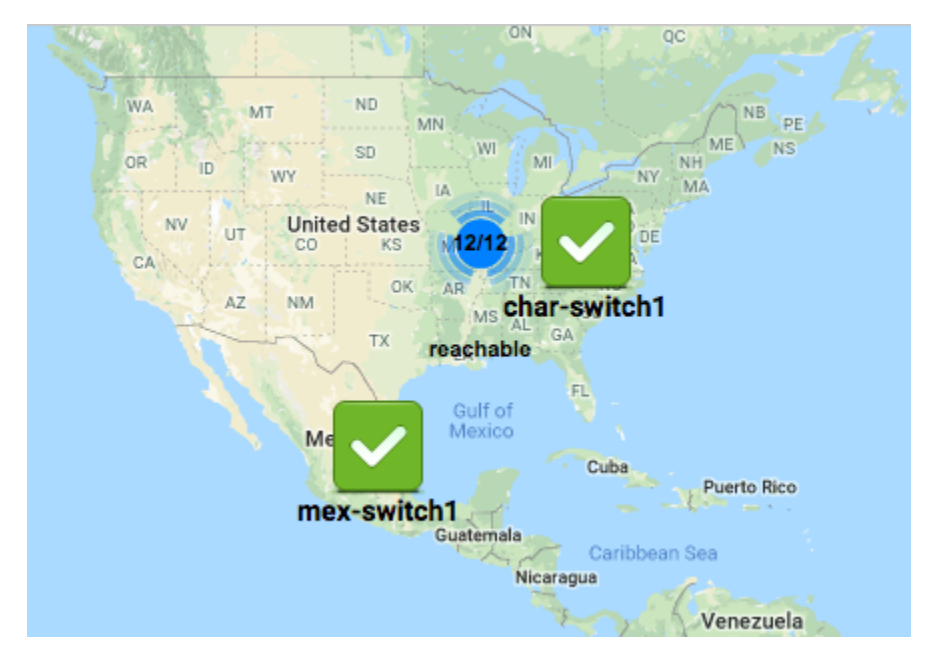

To disable this feature you can set opcharts\_maps\_geographical\_clustering to 0 in /usr/local/omk/conf/opCommon.nmis